## Installazione Kyocera EcoSYS P4040dn su sistemi operativi Microsoft

Per l'installazione sui sistemi Microsoft è necessario scaricare i dirver. Dopo aver decompresso la cartella dei driver è necessario eseguire il setup (setup.exe).

**Selezionare** l'installazione personalizzata:

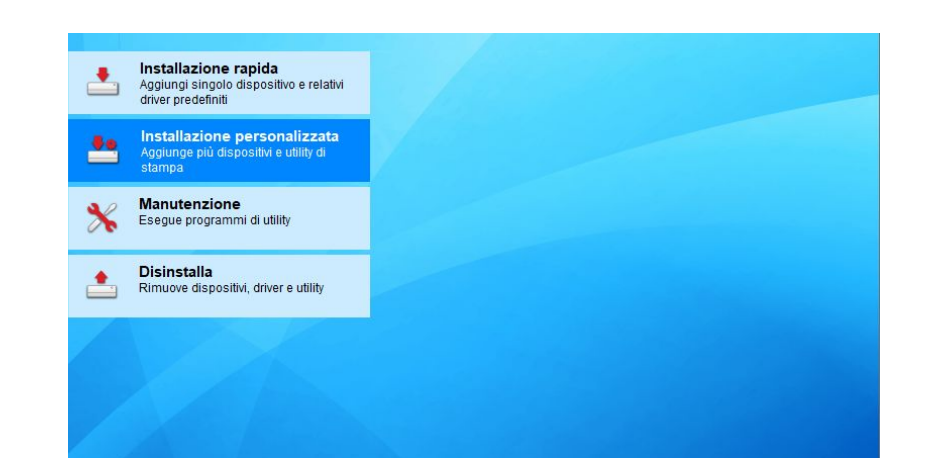

Doppio click su "Aggiungi dispositivo personalizzato"

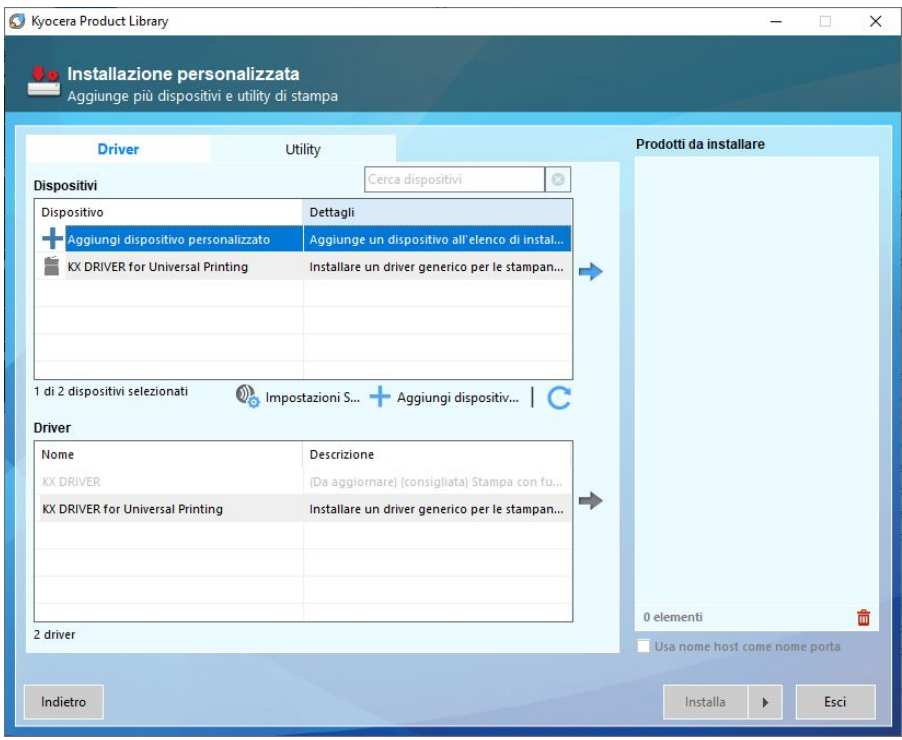

e selezionare dalla finestra Dispositivi la stampante Kyocera ECOSYS P4040dn,

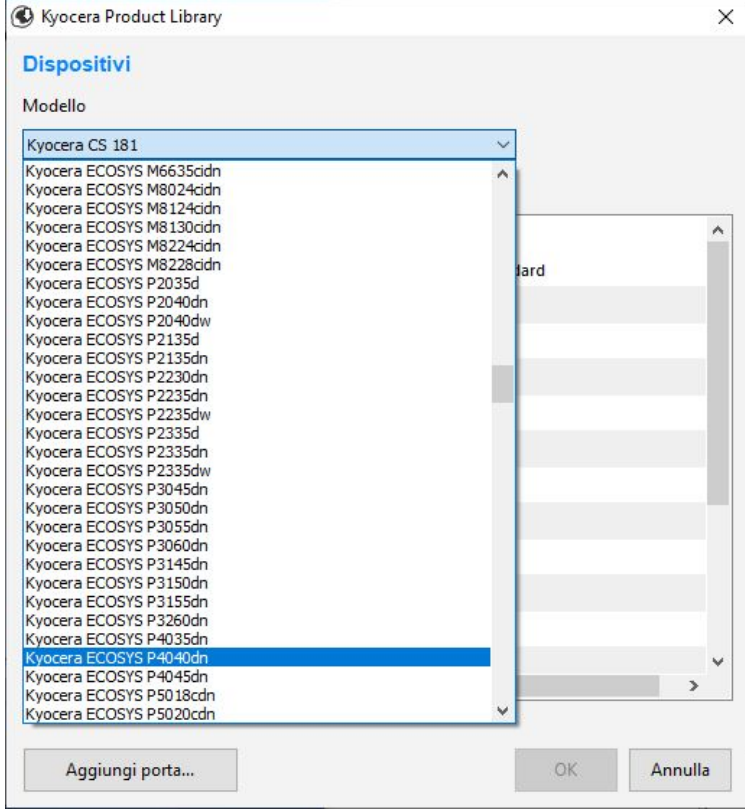

successivamente cliccare "Aggiungi porta..:", indicando l'ip della stampante che si intende utilizzare, concludendo la configurazione della porta.

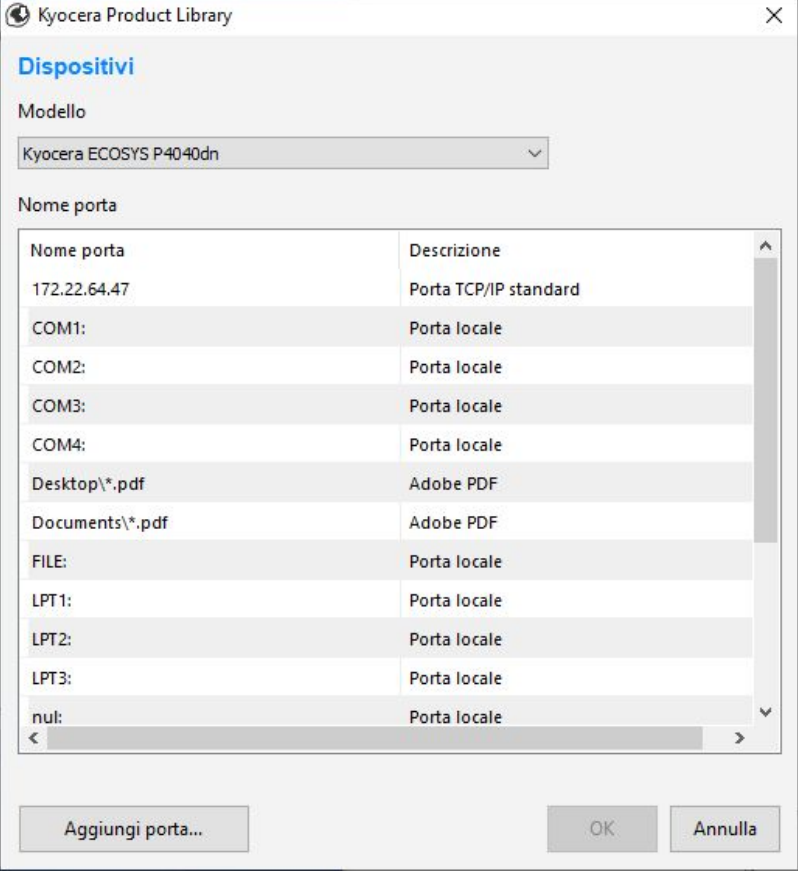

Tornati alla finestra precedente selezionare il driver che si intende utilizzare e selezionare la freccia a destra per portare il driver tra i prodotti da installare

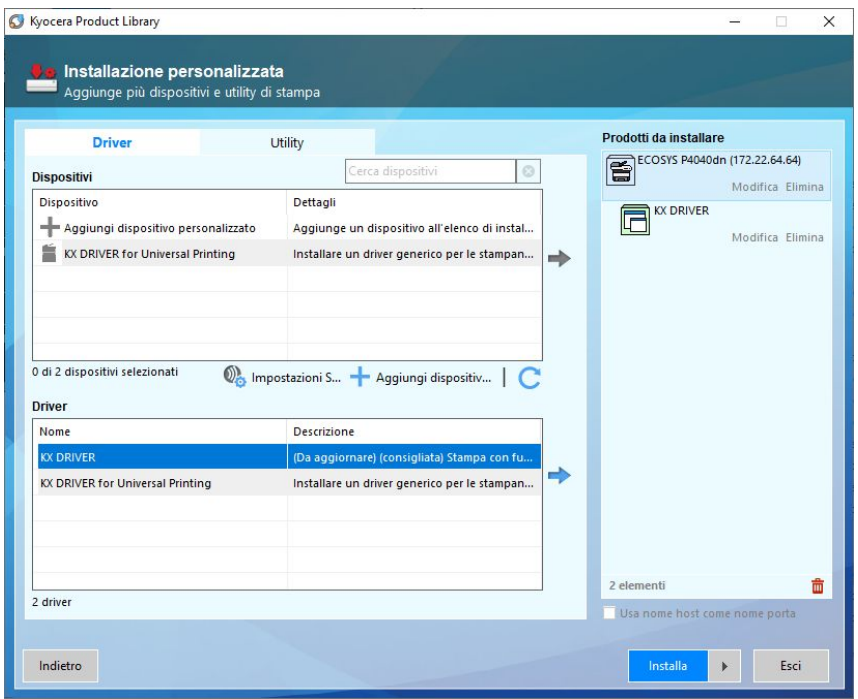

Premere installa e attendere che l'installazione si concluda l'installazione

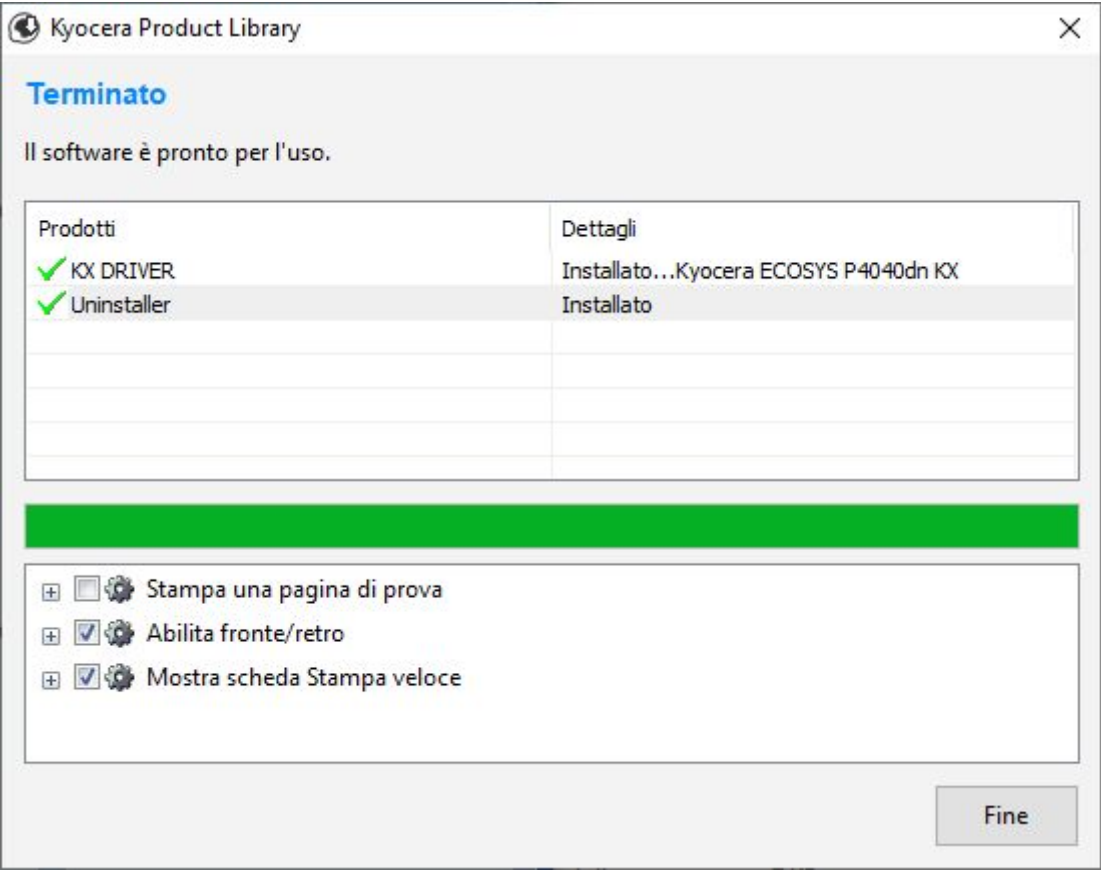

e premere Fine.

Chiudere il software di installazione della stampante.